# Gebruikersrekeningen beheren op WAP551 en WAP561 J

# Doel

Om toegang te hebben tot de grafische gebruikersinterface (GUI) van WAP moet u een gebruikersaccount hebben. Slechts één beheergebruikersaccount kan lees-schrijfrechten hebben, terwijl maximaal vier extra gebruikersrekeningen kunnen worden gelezen. Dit artikel legt uit hoe u gebruikersaccounts kunt maken, bewerken en verwijderen op WAP551 en WAP561.

### Toepasselijke apparaten

- ・ WAP551
- ・ WAP561

## **Softwareversie**

 $•1.04.2$ 

### Gebruikersrekeningen beheren

Stap 1. Meld u aan bij het web configuratieprogramma en kies Beheer > Gebruikersrekeningen. De pagina Gebruikersrekeningen wordt geopend:

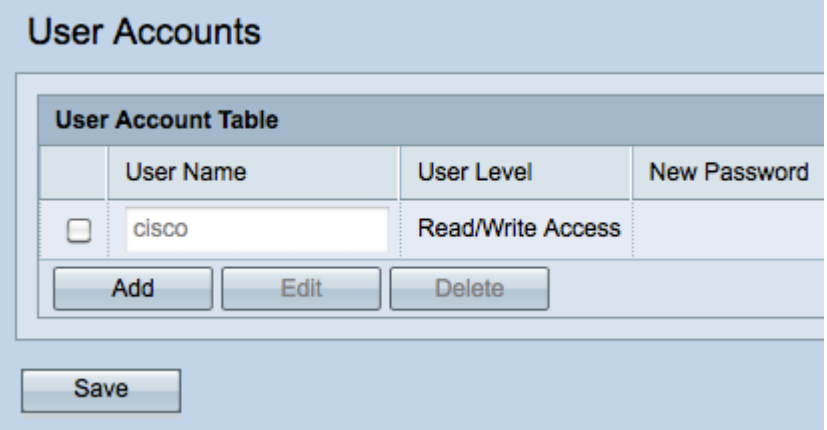

### Gebruikersaccount maken

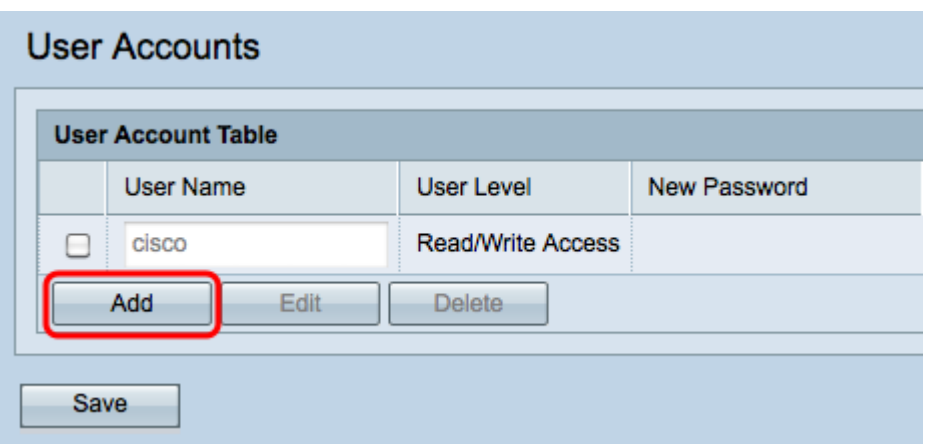

Stap 1. Klik op Add om een nieuwe gebruikersaccount te maken. Deze gebruiker heeft alleen gelezen. Als u de gebruikersaccount wilt wijzigen met de toegang Lezen/schrijven, raadpleegt u de sectie Gebruikersaccount bewerken.

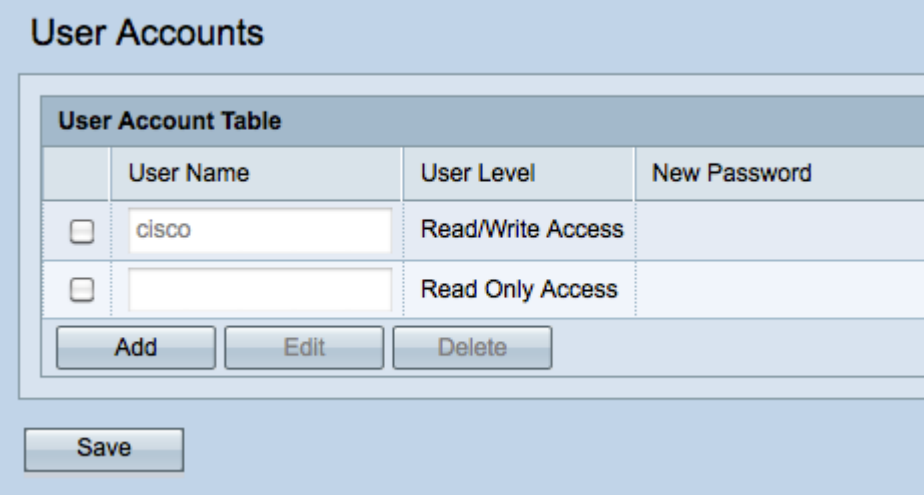

Opmerking: Nieuwe gebruikersrekeningen zijn leeg. Als u de nieuwe gebruikersaccount wilt bewerken, voert u de sectie Gebruikersaccount bewerken in.

#### Gebruikersaccount bewerken

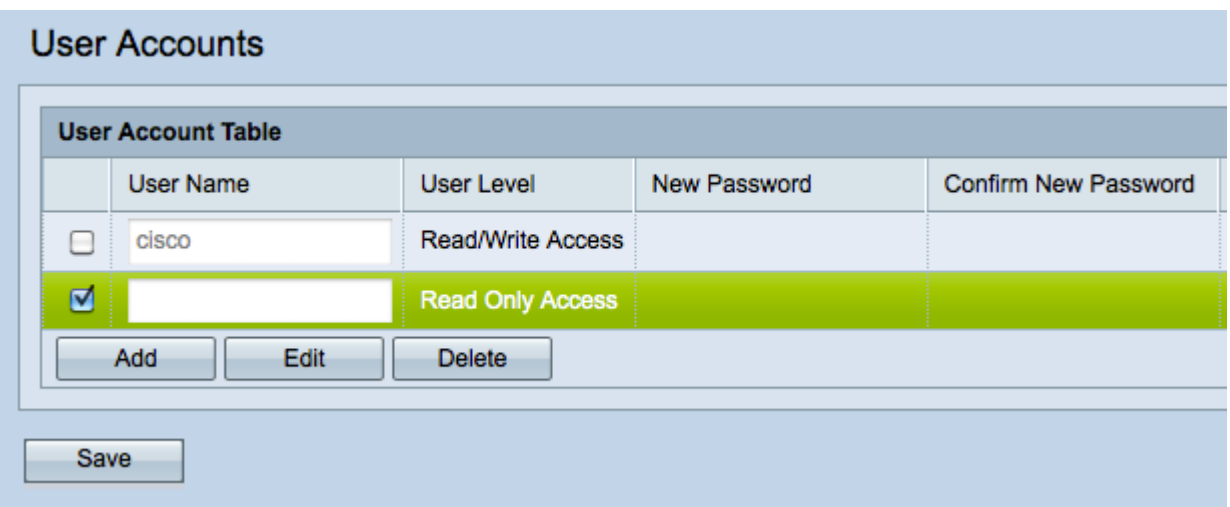

Stap 1. Controleer het aanvinkvakje van de gebruikersaccount die u wilt bewerken.

Stap 2. Klik op Bewerken om de naam en het wachtwoord van de gebruikersaccount te wijzigen.

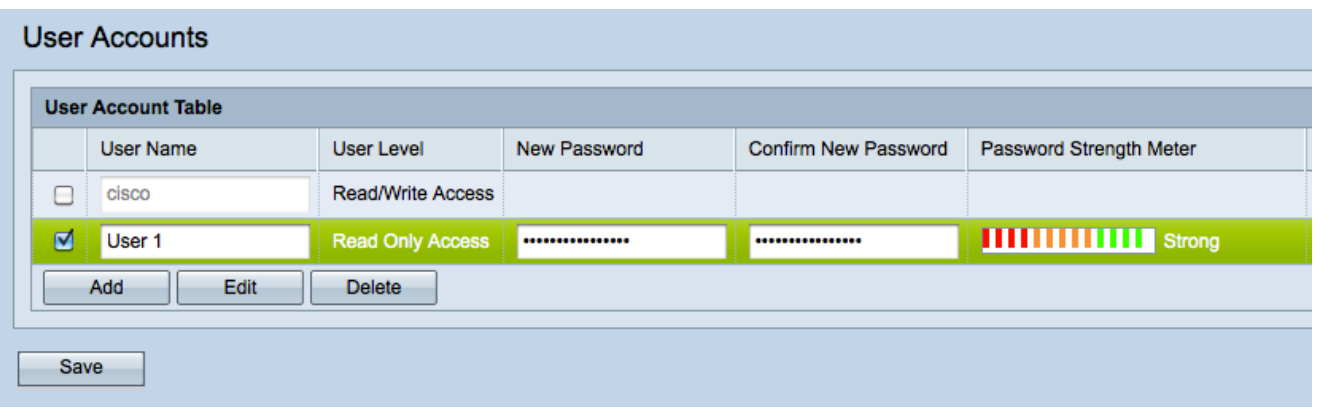

Stap 3. Voer een gebruikersnaam in het veld Gebruikersnaam in of verander de bestaande naam.

Stap 4. Voer een nieuw wachtwoord in het veld Nieuw wachtwoord.

Opmerking: De sterkte van het nieuwe wachtwoord dat u invoert, wordt weergegeven in het veld Wachtwoordsterkte.

Stap 5. Bevestig het nieuwe wachtwoord in het veld Wachtwoord bevestigen. Dit moet hetzelfde wachtwoord zijn als u in Stap 4 hebt ingevoerd.

Stap 6. Klik op Save om uw wijzigingen definitief op te slaan.

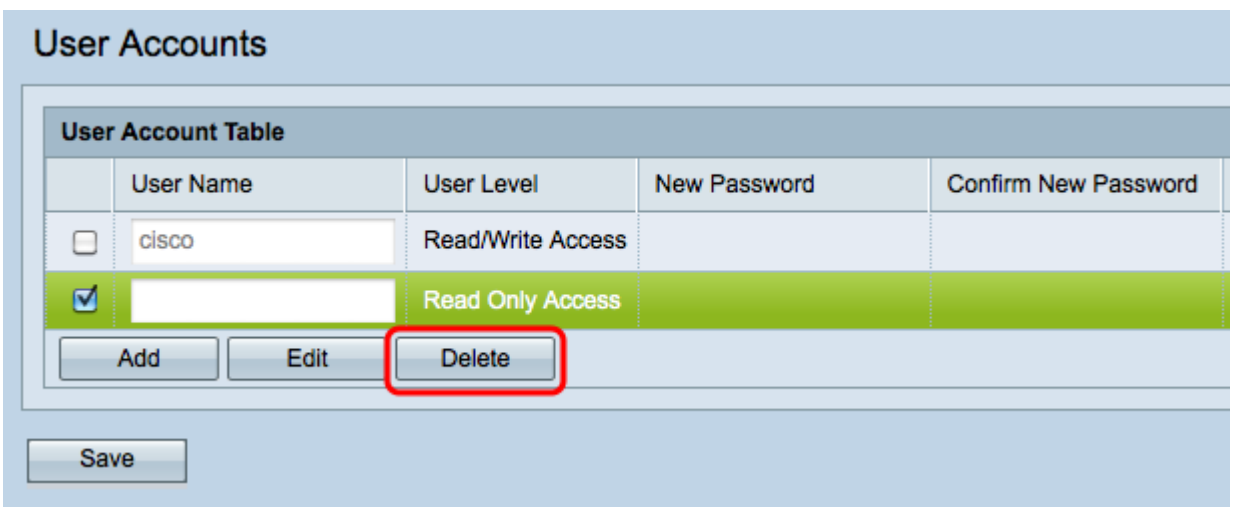

#### Gebruikersaccount verwijderen

Stap 1. Controleer het vakje van de gebruikersaccount(s) die u wilt verwijderen.

Opmerking: U kunt de beheergebruikersaccount niet verwijderen.

Stap 2. Klik op Verwijderen om de gebruikersaccounts te verwijderen.